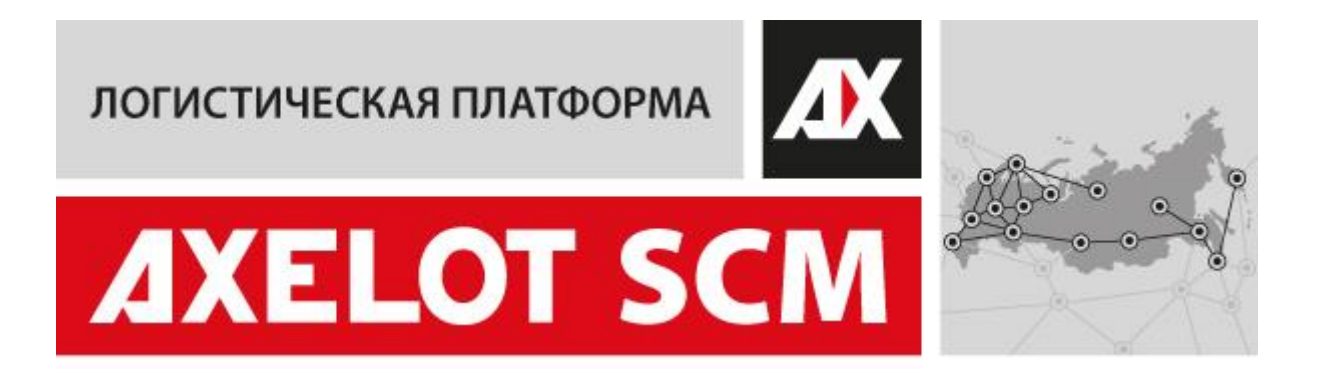

# AXELOT SCM. Руководство по установке

Москва AXELOT 2023

## ПРАВО ТИРАЖИРОВАНИЯ КОНФИГУРАЦИИ И ДОКУМЕНТАЦИИ ПРИНАДЛЕЖИТ КОМПАНИИ AXELOT.

ООО «Акселот-Л», 2023 Москва, 129226, Докукина ул., д.16, стр.3

Телефон: (495) 961-26-09 E-mail: support@axelot.ru URL: http://www.axelot.ru

Номер редакции: 1.0.0

## **ОГЛАВЛЕНИЕ**

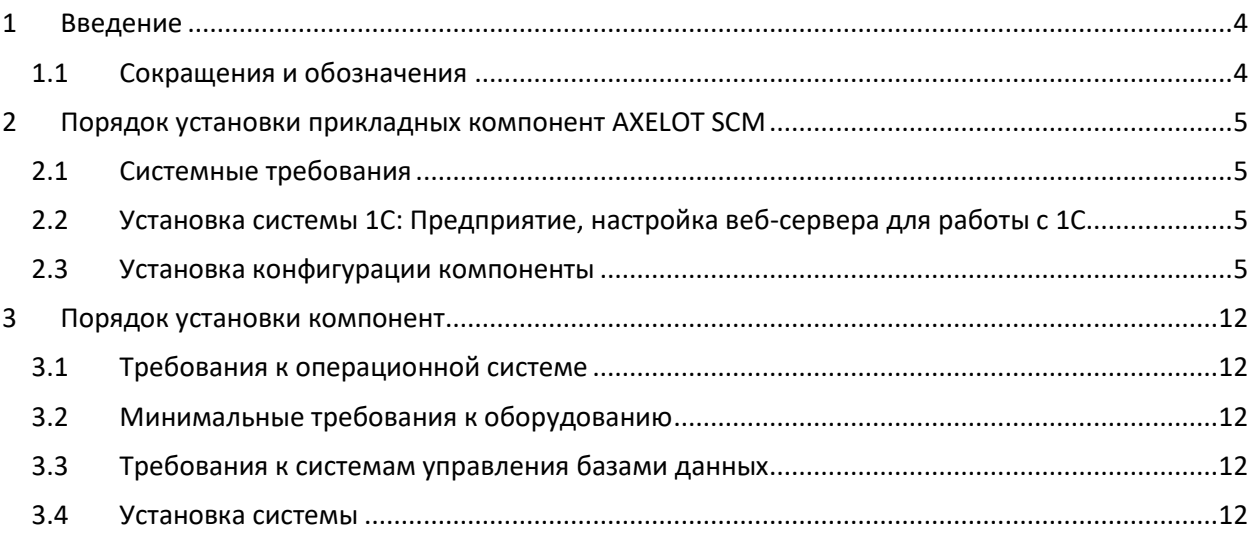

# <span id="page-3-0"></span>1 ВВЕДЕНИЕ

Настоящий документ содержит описания процессов установки компонент системы AXELOT SCAP:

- в **Разделе 2** описаны процессы установки прикладных компонент AXELOT SCM на платформе 1С:Предприятие 8.3 (DOM, WMS, WOS, TMS);
- в **Разделе 3** описаны процессы установки компоненты SCAP.

#### <span id="page-3-1"></span>1.1 СОКРАЩЕНИЯ И ОБОЗНАЧЕНИЯ

В настоящем документе используются следующие термины и определения:

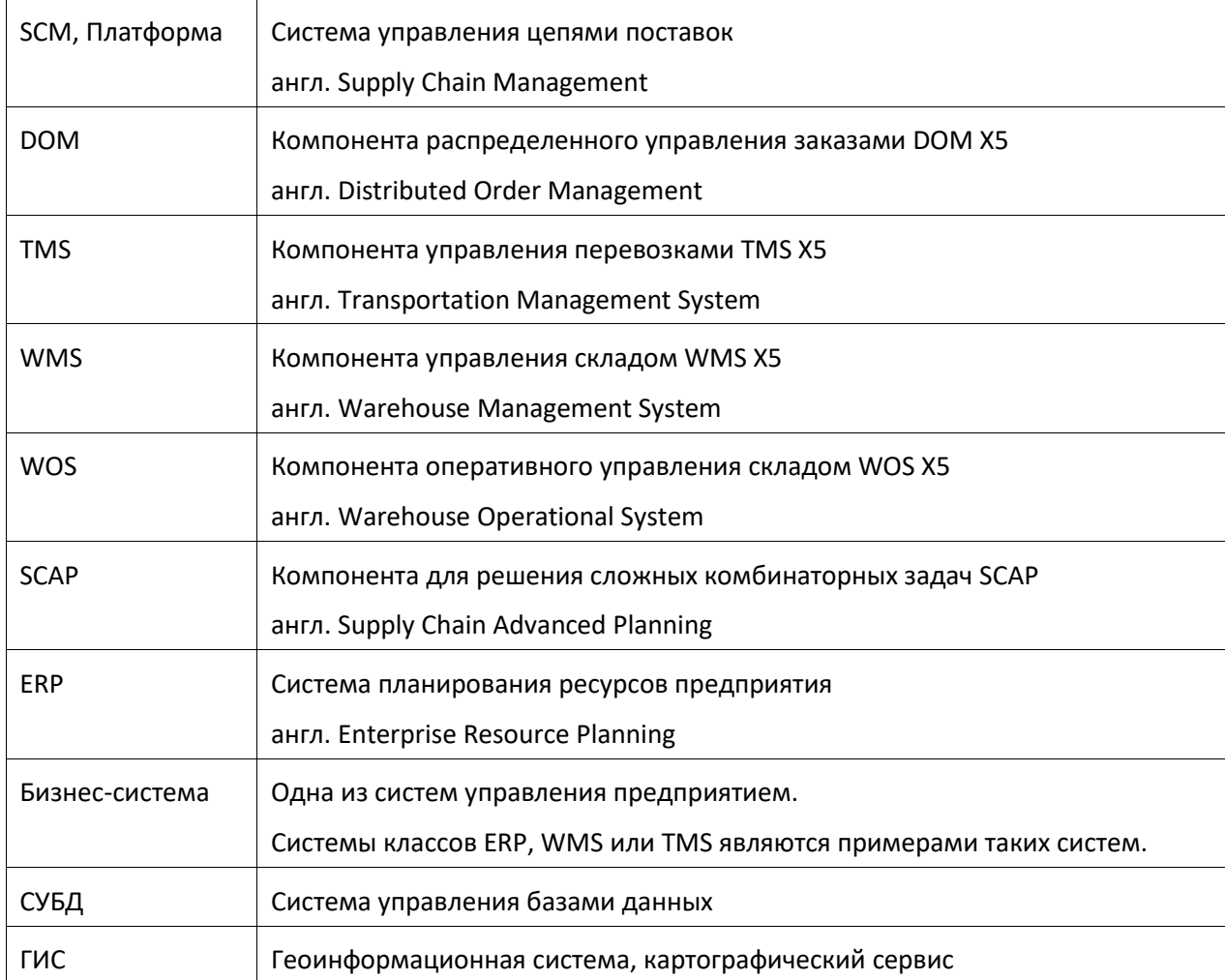

# <span id="page-4-0"></span>2 ПОРЯДОК УСТАНОВКИ ПРИКЛАДНЫХ КОМПОНЕНТ AXELOT SCM

#### <span id="page-4-1"></span>2.1 СИСТЕМНЫЕ ТРЕБОВАНИЯ

Прикладные компоненты DOM, WMS, WOS, TMS разработаны на технологической платформе 1С:Предприятие 8.3 (не ниже 8.3.20). Для их установки применимы стандартные требования к системам на платформе 1С:Предприятие 8.3. Подробно данные требования приведены на сайте фирмы 1С: <https://v8.1c.ru/tekhnologii/sistemnye-trebovaniya-1s-predpriyatiya-8/>

#### <span id="page-4-2"></span>2.2 УСТАНОВКА СИСТЕМЫ 1С: ПРЕДПРИЯТИЕ, НАСТРОЙКА ВЕБ-СЕРВЕРА ДЛЯ РАБОТЫ С 1С

Установка и настройка серверной и клиентской части 1С, а также настройка веб-сервера для работы с 1С, должна выполняться в соответствии с руководством **Клиент-серверный вариант. Руководство администратора**, доступном на сайте ИТС [https://its.1c.ru/db/v8318doc#browse:13:-1:2.](https://its.1c.ru/db/v8318doc#browse:13:-1:2)

Следует использовать инструкцию, соответствующую устанавливаемой версии платформы.

Внимание! Текущая версия конфигурации AXELOT WMS X5, предназначена для использования с версией системы 1С:Предприятие 8 не ниже 8.3.20.

#### <span id="page-4-3"></span>2.3 УСТАНОВКА КОНФИГУРАЦИИ КОМПОНЕНТЫ

Для установки необходимой компоненты AXELOT SCM в пакете поставки продукта нужно выбрать дистрибутив в соответствующей папке:

- Компонента DOM в папке: ...\DOM\
- Компонента WMS в папке: ...\WMS\
- Компонента WOS в папке: ...\WOS\
- Компонента TMS в папке: ...\TMS\

Далее архив необходимо распаковать и запустить установку, открыв файл **setup** (в качестве примера выбрана компонента WMS X5).

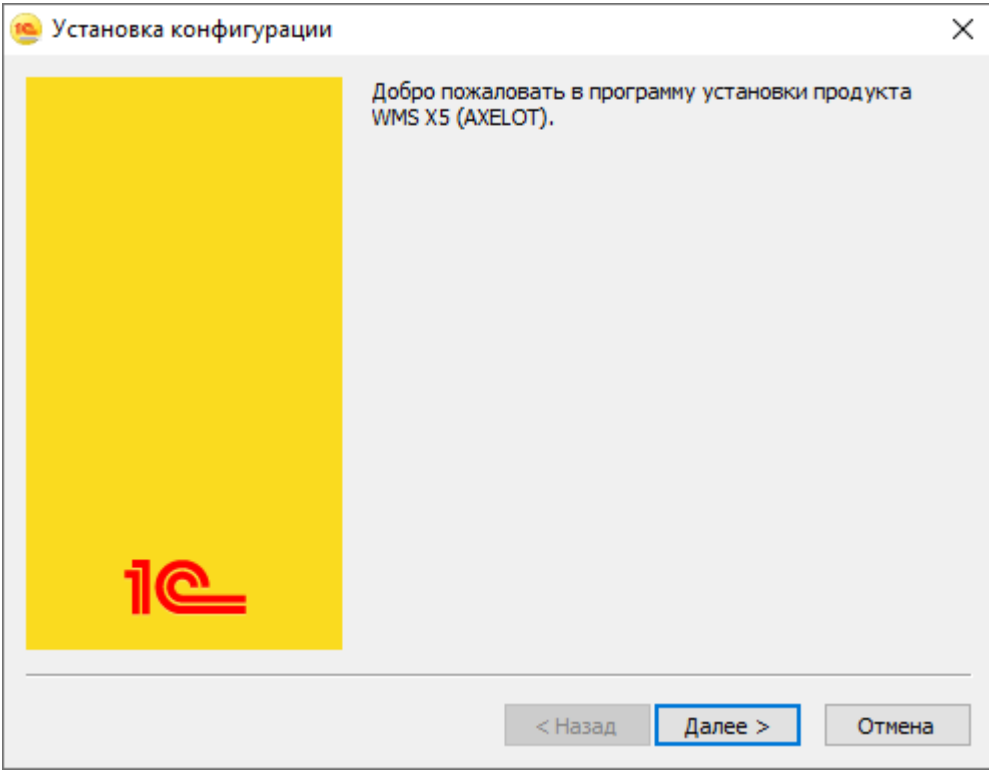

В процессе установки необходимо выбрать каталог шаблонов. Каталог шаблонов – это директория, в которую будут распакованы файлы конфигурации и демонстрационная база.

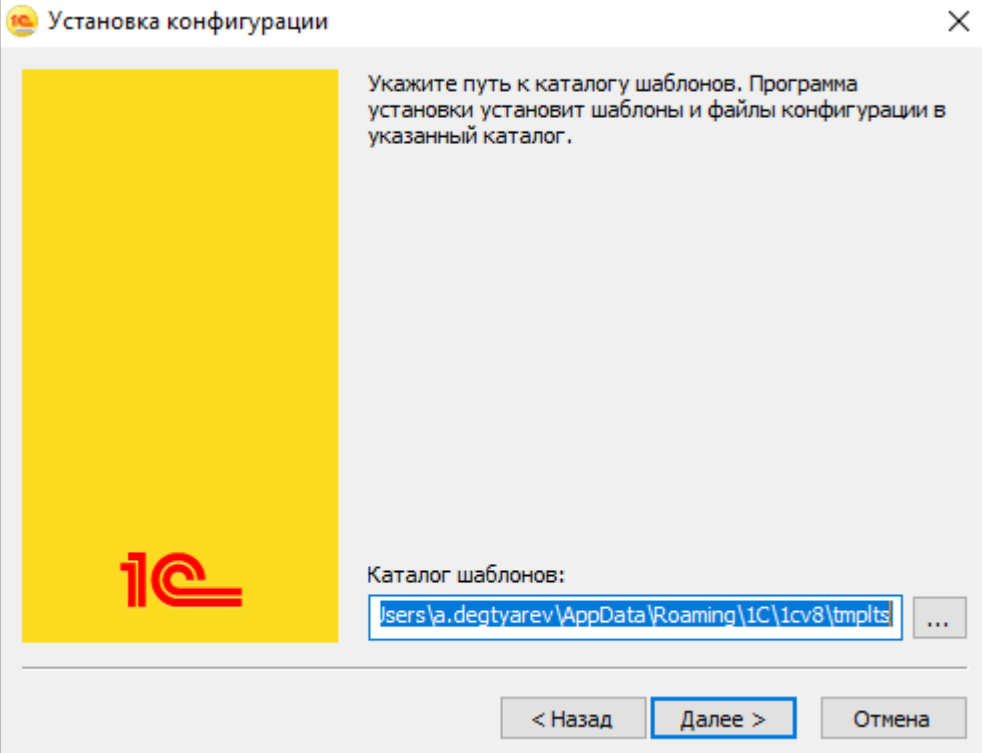

Для завершения установки шаблона конфигурации в выбранный каталог шаблонов необходимо воспользоваться кнопкой **Готово**.

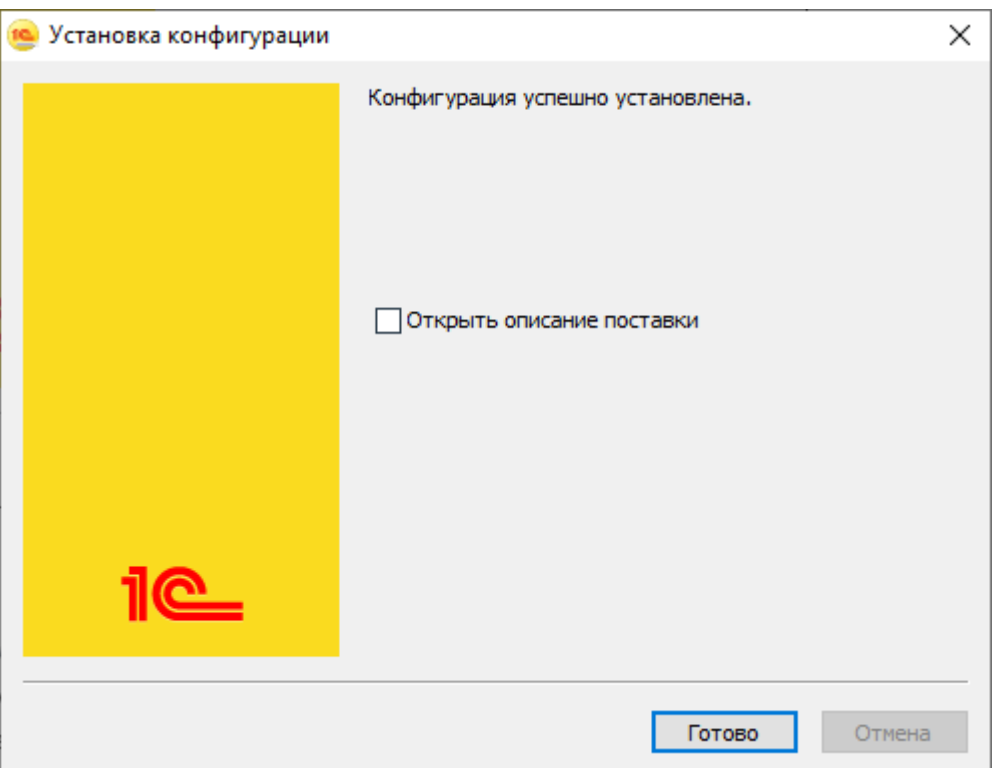

Для добавления информационной базы можно воспользоваться одним из двух способом:

- Добавление информационной базы из требуемого шаблона.
- Добавление пустой информационной базы и загрузка в эту базу конфигурации прикладного решения.

Добавление информационной базы из требуемого шаблона.

Для добавления новой информационной базы из шаблона необходимо запустить клиентское приложение 1С нажать на кнопку **Добавить**.

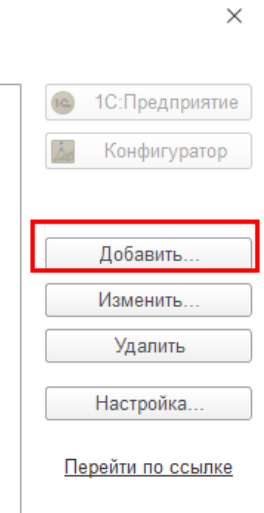

Далее необходимо установить опцию **Создание новой информационной базы** и продолжить создание базы при помощи кнопки **Далее**.

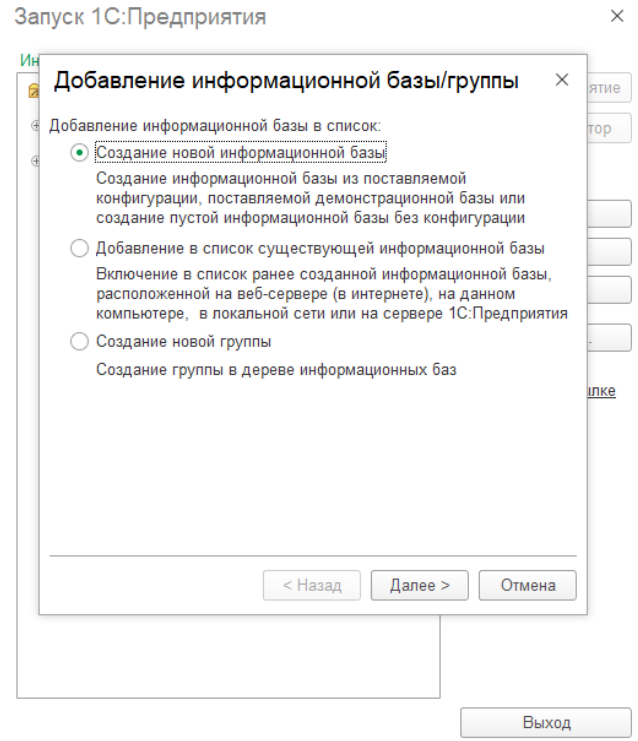

На следующем этапе необходимо выбрать шаблон для создания информационной базы. В стандартной поставке конфигурации предлагаются два шаблона для создания пустой рабочей базы и демо базы для развертывания демонстрационного примера:

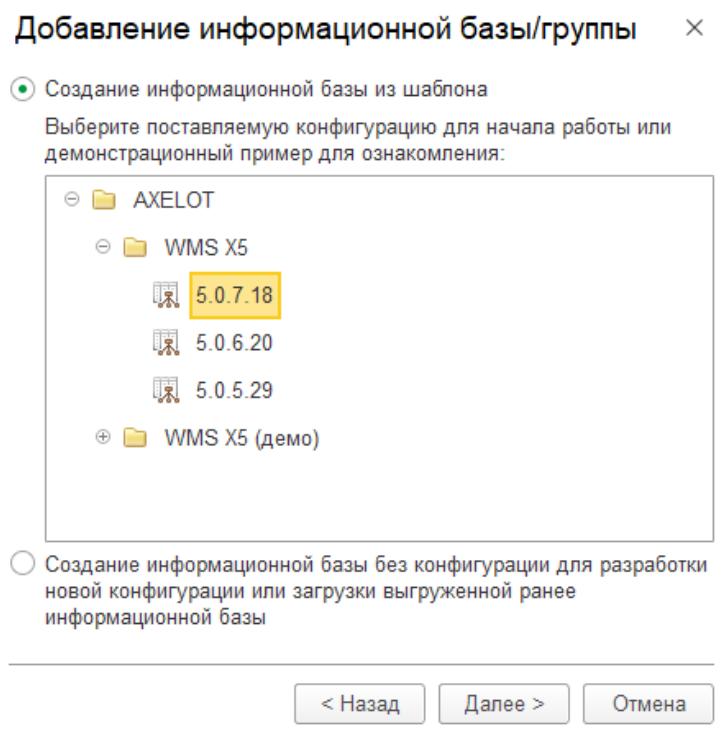

После выбора шаблона на следующем этапе указывается наименование и тип расположения информационной базы.

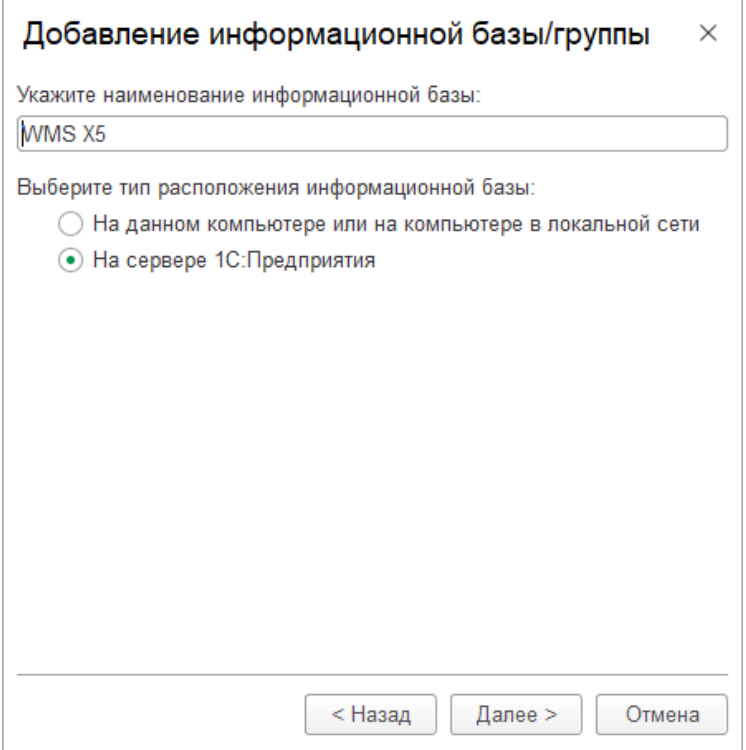

Параметры создаваемой серверной базы указываются на следующем этапе. При создании файловой базы этот этап пропускается.

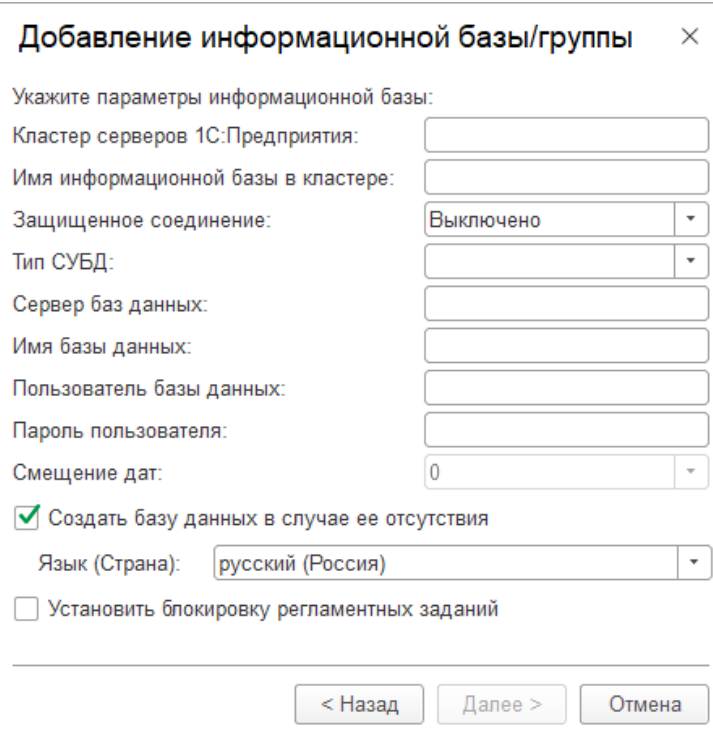

После нажатия на кнопку **Далее** будет создана файловая или серверная информационная база, в зависимости от выбранного ранее типа расположения информационной базы с конфигурацией, в зависимости от выбранного шаблона.

Добавление пустой информационной базы и загрузка в эту базу конфигурации прикладного решения.

Для добавления новой информационной базы пустой информационной базы после запуска клиентского приложения 1С необходимо так же воспользоваться кнопкой **Добавить**.

 $\times$ 

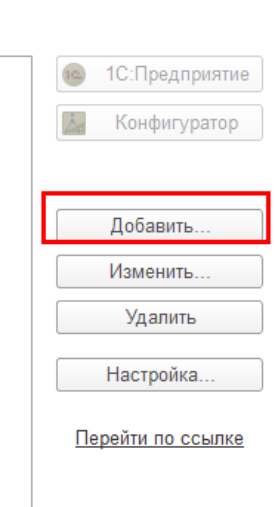

Далее необходимо установить опцию **Создание новой информационной базы** и продолжить создание базы при помощи кнопки **Далее**.

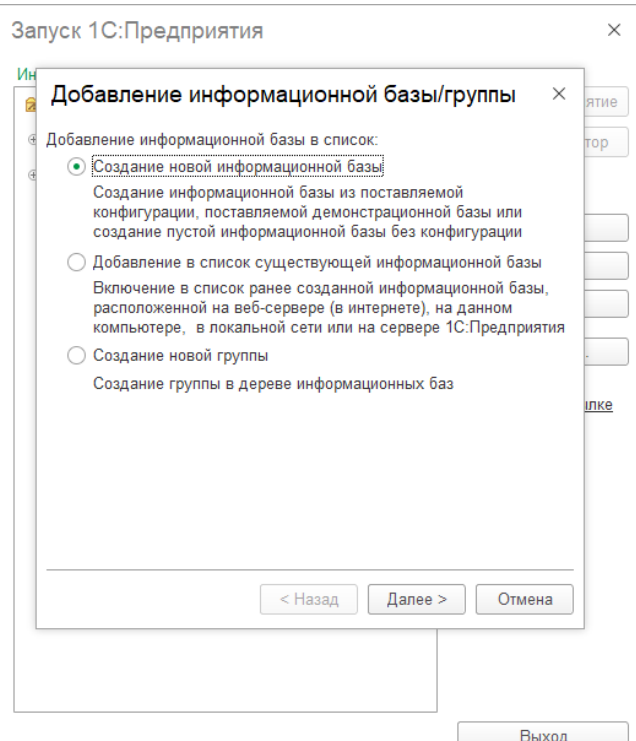

На этапе выбора шаблона устанавливается опция **Создание информационной базы без конфигурации для разработки новой конфигурации или загрузки выгруженной ранее информационной базы** и продолжается создание базы при помощи кнопки **Далее**.

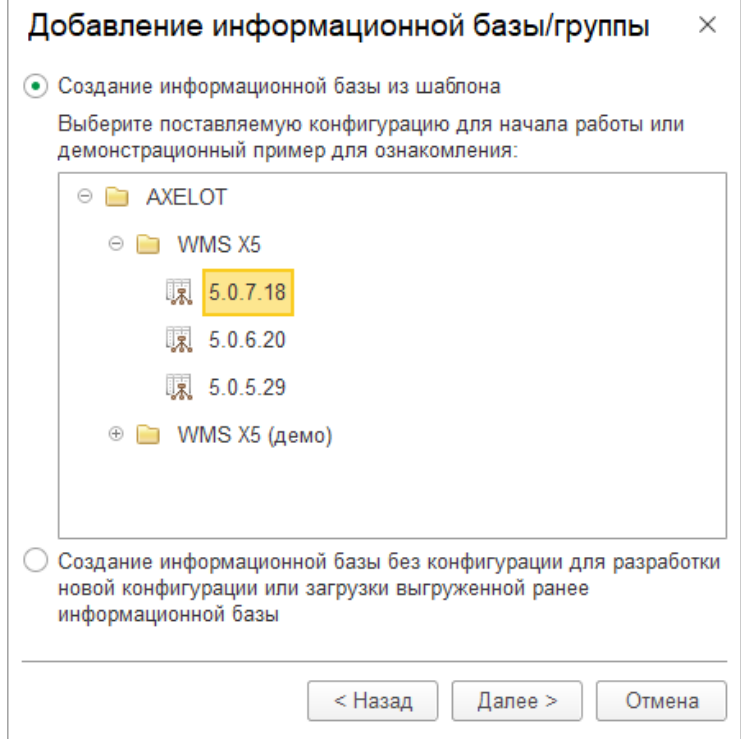

Далее процесс создания новой информационной базы выполняется по аналогии с ранее описанным.

Для загрузки конфигурации в ранее созданию информационную базу необходимо использовать файл с расширением .cf, который расположен в каталоге шаблона, выбранном ранее. Например, может быть указа каталог C:\Users\a.degtyarev\AppData\Roaming\1C\1cv8\tmplts\AXELOT\WMS\_X5\5\_0\_7\_18. Загрузка выполняется в режиме конфигурирования. Для этого необходимо воспользоваться пунктом выпадающего меню **Загрузить конфигурацию из файла** из пункта главного меню **Конфигурация.**

### <span id="page-11-0"></span>3 ПОРЯДОК УСТАНОВКИ КОМПОНЕНТ

#### <span id="page-11-1"></span>3.1 ТРЕБОВАНИЯ К ОПЕРАЦИОННОЙ СИСТЕМЕ

SCAP требует наличия одной из установленных операционных систем:

- $\bullet$  Windows 10 (x64);
- Windows Server 2008 R2 с пакетом обновления 1 (SP1) (x64);
- Windows Server 2008 SP2 (x64);
- Windows Server 2012;
- Windows Server 2012 R2;
- Windows Server 2016:
- Windows Server 2019.
- Ubuntu и подобные.
- Cent OS и подобные.

SCAP поставляется только в 64-разрядной архитектуре, поэтому на сервере развертывания SCAP также должна быть развернута ОС 64-разрядной архитектуры.

Для работы установщика системы на Windows требуется установка Microsoft .Net Framework 4.7.1 или более поздней версии.

#### <span id="page-11-2"></span>3.2 МИНИМАЛЬНЫЕ ТРЕБОВАНИЯ К ОБОРУДОВАНИЮ

- Двухъядерный процессор с тактовой частотой 3 ГГц или выше;
- ОЗУ объемом от 8 ГБ;
- 30 ГБ свободного места на жестком диске.

#### <span id="page-11-3"></span>3.3 ТРЕБОВАНИЯ К СИСТЕМАМ УПРАВЛЕНИЯ БАЗАМИ ДАННЫХ

Для своей работы SCAP требует наличие одной из установленных СУБД в пределах сетевой доступности:

- MSSQL Server 2016 (13.x) или более поздней версии;
- Postgresql 10 или более поздней версии.

Важно! Установка и настройка СУБД должна производиться до запуска службы системы. Вид используемой СУБД и параметры подключения указываются в конфигурационном файле системы, расположенном в каталоге данных программы («ProgramData\Axelot\SCAP\Config\Service.json» для windows или «/var/axelot/scap/Config/Service.json» для linux). В случае, если на момент запуска службы параметры подключения не указаны, и они не верны, служба «SCAP Service» остановится через некоторое время и в журнале системных логов появится запись об ошибке («ProgramData\Axelot\SCAP\Logs\» для windows или «/var/axelot/scap/Logs» для linux). Более подробно с порядком настройки конфигурационного файла можно ознакомиться в руководстве администратора.

При использовании PostgreSQL требуется настройка прав доступа пользователей. Для использования RLS SCAP создает пользователей и таблицы с разделением прав на уровне записей. Требуется в файле «pg\_hba.conf» добавить права для новых пользователей на новые таблицы.

#### <span id="page-11-4"></span>3.4 УСТАНОВКА СИСТЕМЫ

Установка программы производится через мастера установки интерактивно. SCAP устанавливается как служба и требует запуска для ее работы.

Каталог установки исполняемых файлов программы по умолчанию: «C:\Program Files\Axelot\SCAP» для windows или «/usr/bin/axelot» для linux. Плагины-решатели и различные конфигурационные

файлы размещаются в каталоге «C:\ProgramData\Axelot\SCAP\» для windows или «/*var/axelot/scap/*» для linux(ранее и далее <каталог\_scap>).

По умолчанию служба запускается от имени системной учетной записи. Службе «SCAP Service» требуется доступ на чтение и запись всех вложенных каталогов в каталоге установки программы и в каталоге данных, что следует учитывать при замене учетной записи запуска службы

Этапы установки:

1. Стартовая страница

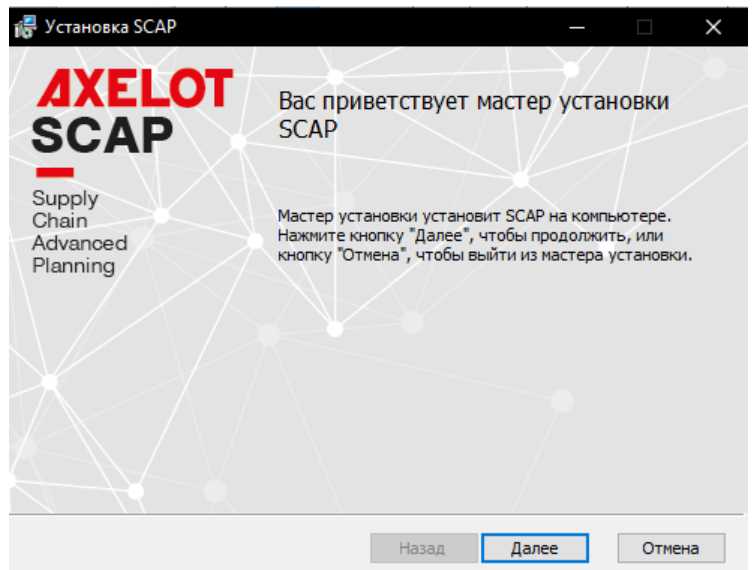

2. Лицензионное соглашение

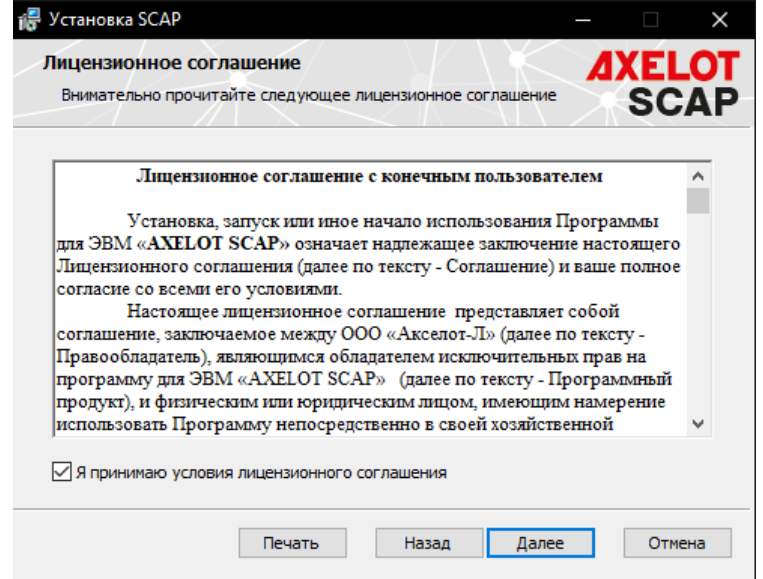

3. Установка

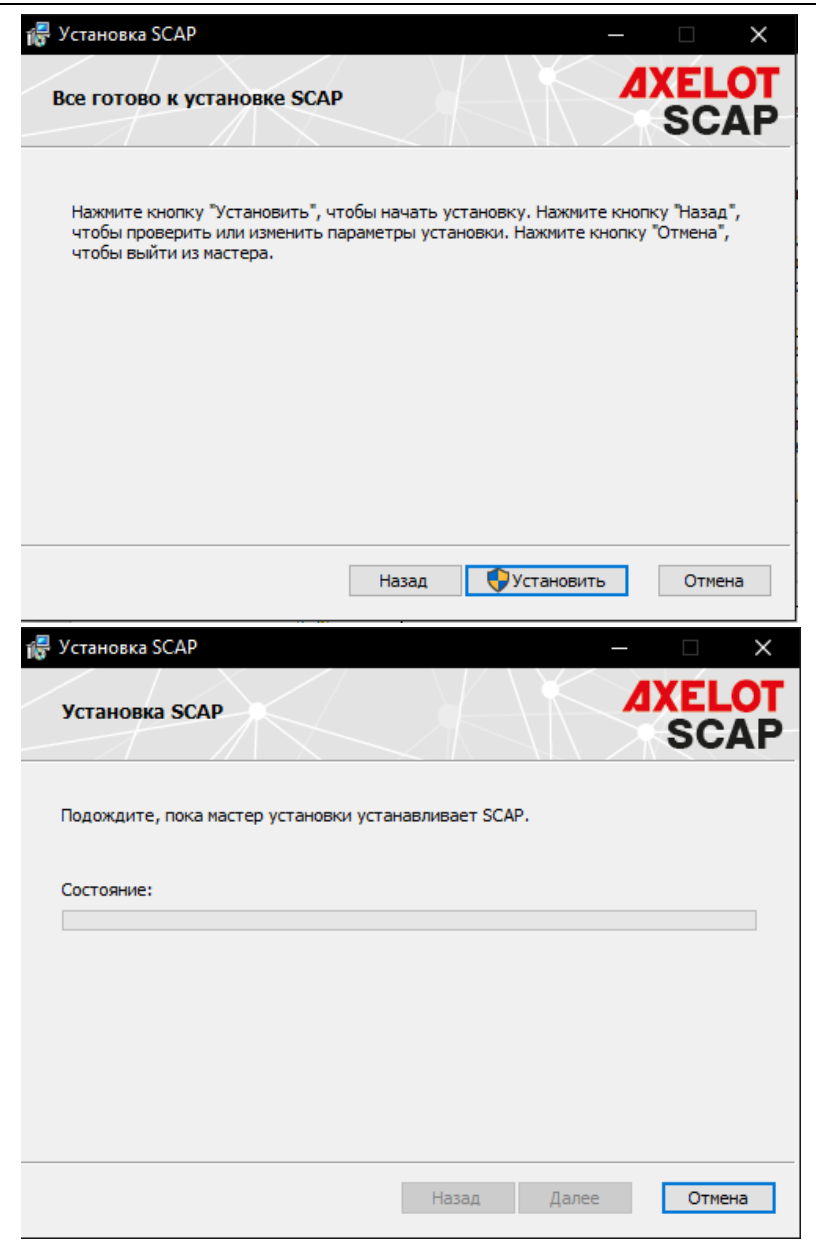

4. Завершение установки

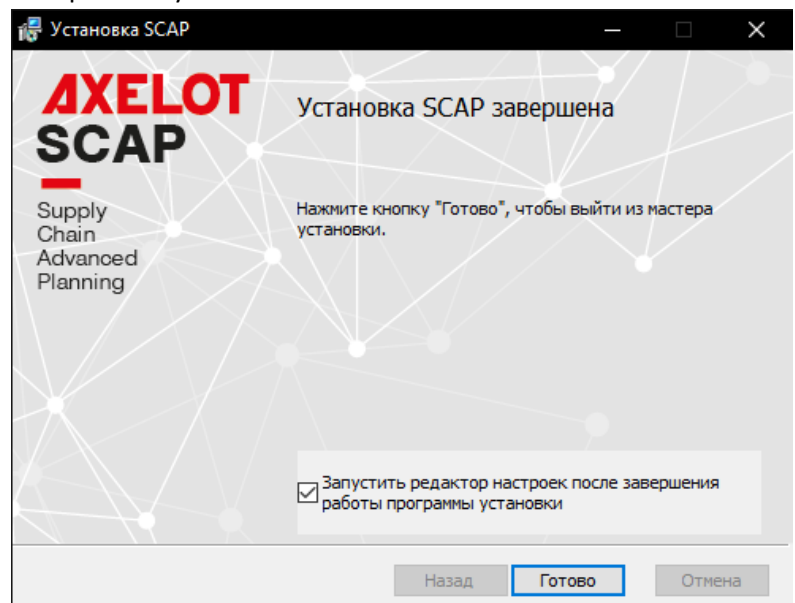

При установке флага «Запустить редактор настроек после завершения работы установки» будет запущен редактор настроек файла конфигурации.

Если после установки и настройки через UI требуется более детальная настройка, необходимо открыть и отредактировать конфигурационный файл («<каталог\_scap>\Config\Service.json»).

Значения всех полей настроек конфигурационного файла указано в руководстве администратора.

После редактирования файла конфигурации всегда требуется перезапуск службы SCAP.